## Checkpoint Tip Viewing & Printing/Exporting a Division from a Commentary Product

## To find a Commentary:

- 1. Click Research in the navigation toolbar
- 2. From the product library, use the '+' icon to expand the Commentary product group
- 3. Continue to expand the library until you locate the product Division you require
- 4. To print/export a Division as a .pdf or Word document, select the division or sections of the division
- 5. Click the Print or Export icon from the white toolbar section.
	- a) Print will print the selected division documents
	- b) Export will generate an electronic .pdf or word document as per your selection Note: there are limits to the number of pages that can be printed/exported at one time

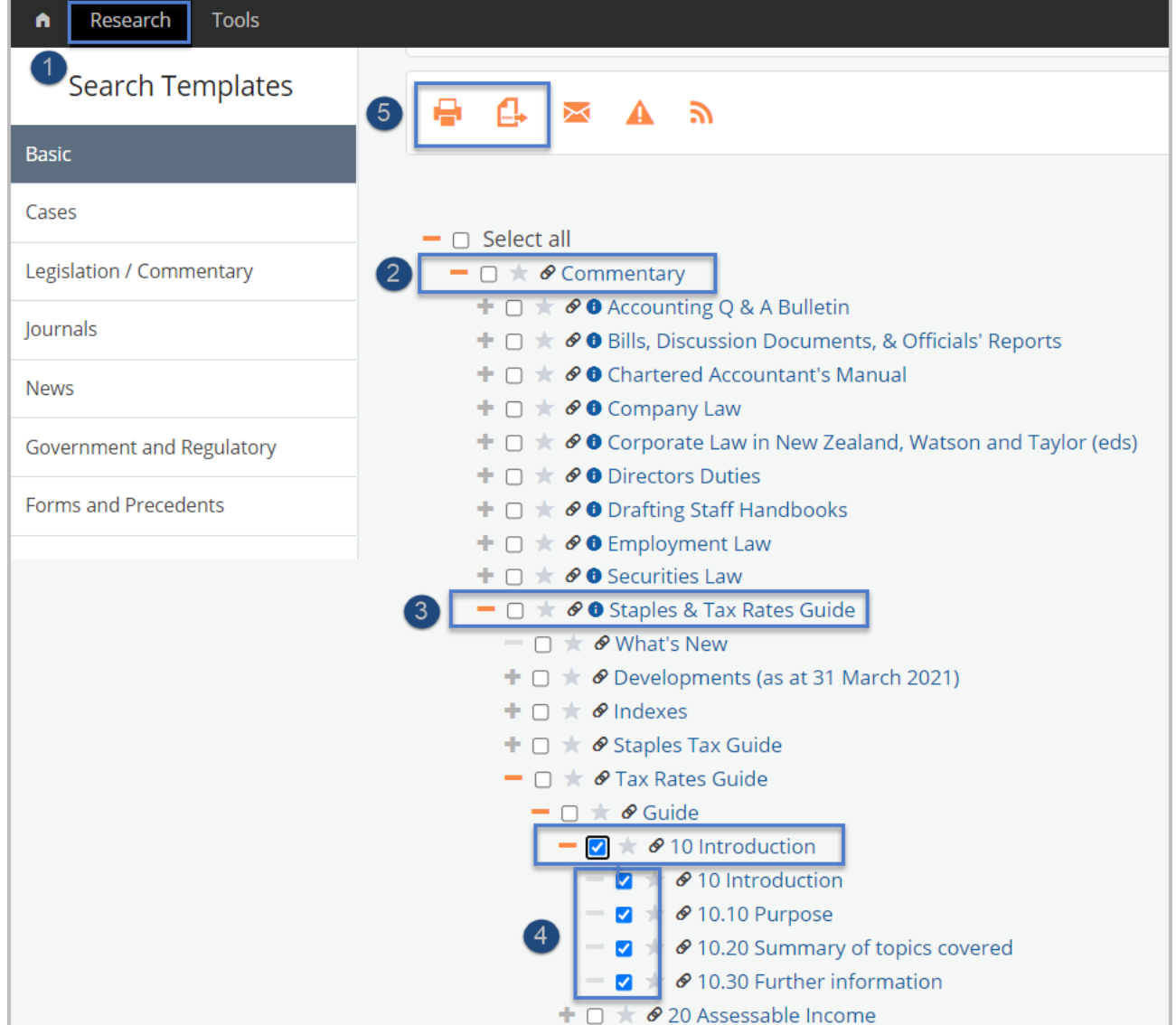

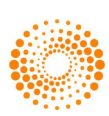

To view a Division

- 1. Click Research in the navigation toolbar
- 2. From the product library, use the '+' icon to expand the Commentary product group
- 3. Continue to expand the library until you locate the product Division you require
- 4. Click the title of the Division to view
- 5. Right-click to Open link in a new browser tab

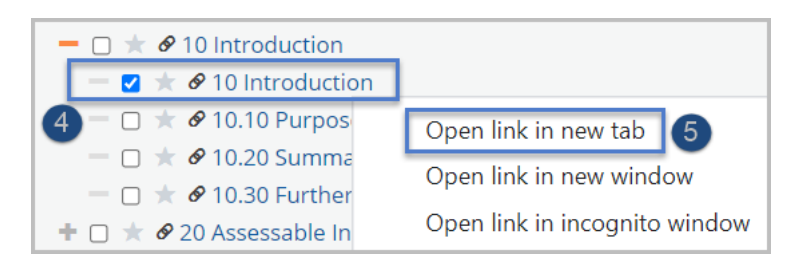

- 6. Select the new browser tab containing the selected Division content
- 7. To move to the next section of the document, select the left or right arrows buttons along the right of the white tool bar or
- 8. Select the Document in context section from the left panel of the screen Note: To select another division section, return to the original browser tab

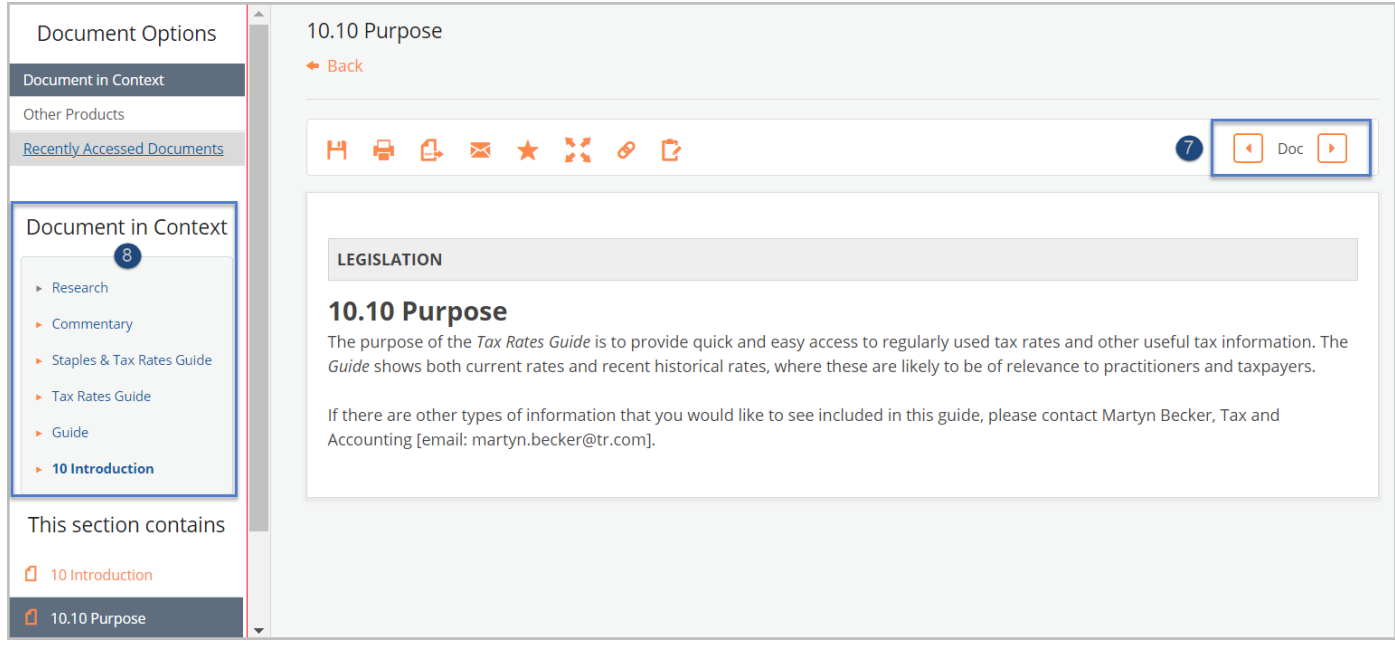

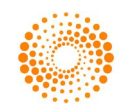